## **Outlook Express**

Для создания новой учётной записи в программе Outlook Express необходимо:

1. В верхней панели нажать кнопку «**Сервис**» затем «**Учётные записи...**»

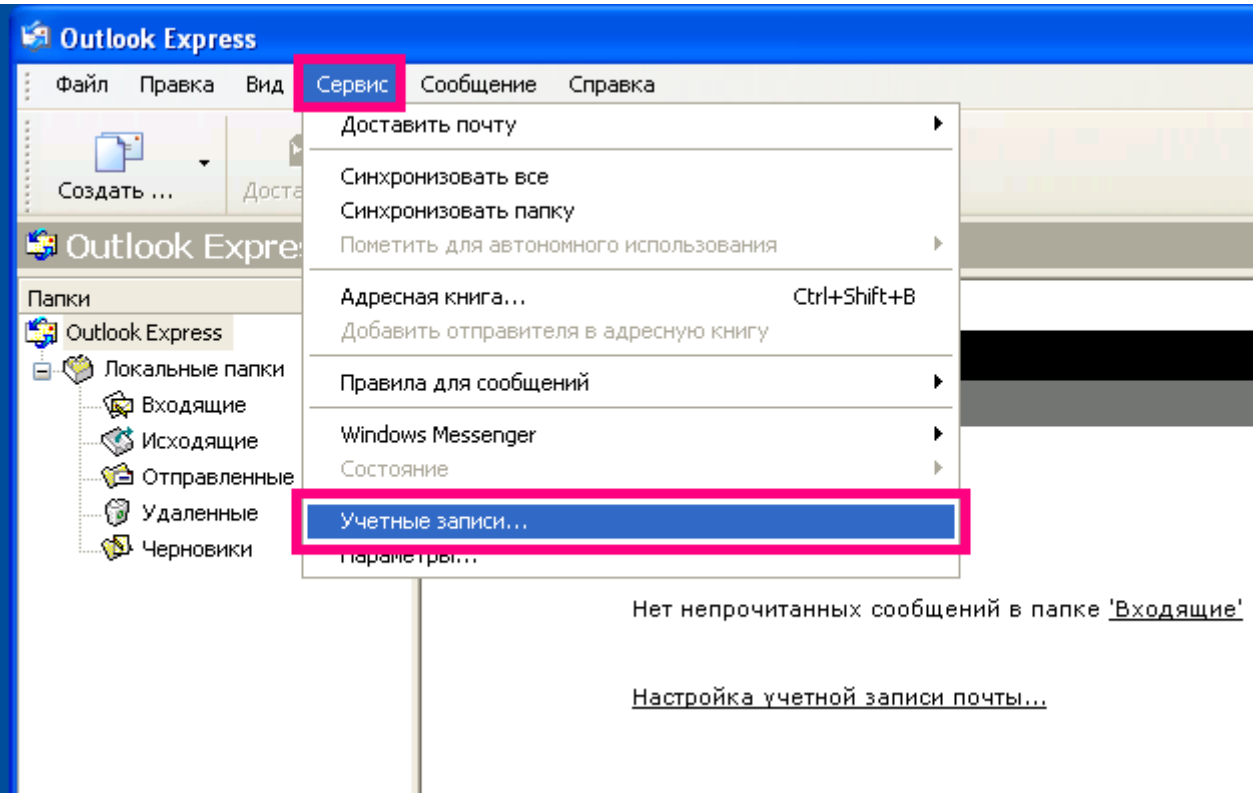

- 2. В появившемся окне нажать «**Добавить**» и выбрать «**Почта...**»
- 3. В новом появившемся окне надо ввести имя, которое будет отображаться в поле «*От:»* во всех отправляемых сообщениях. Затем нажать «**Далее >**»

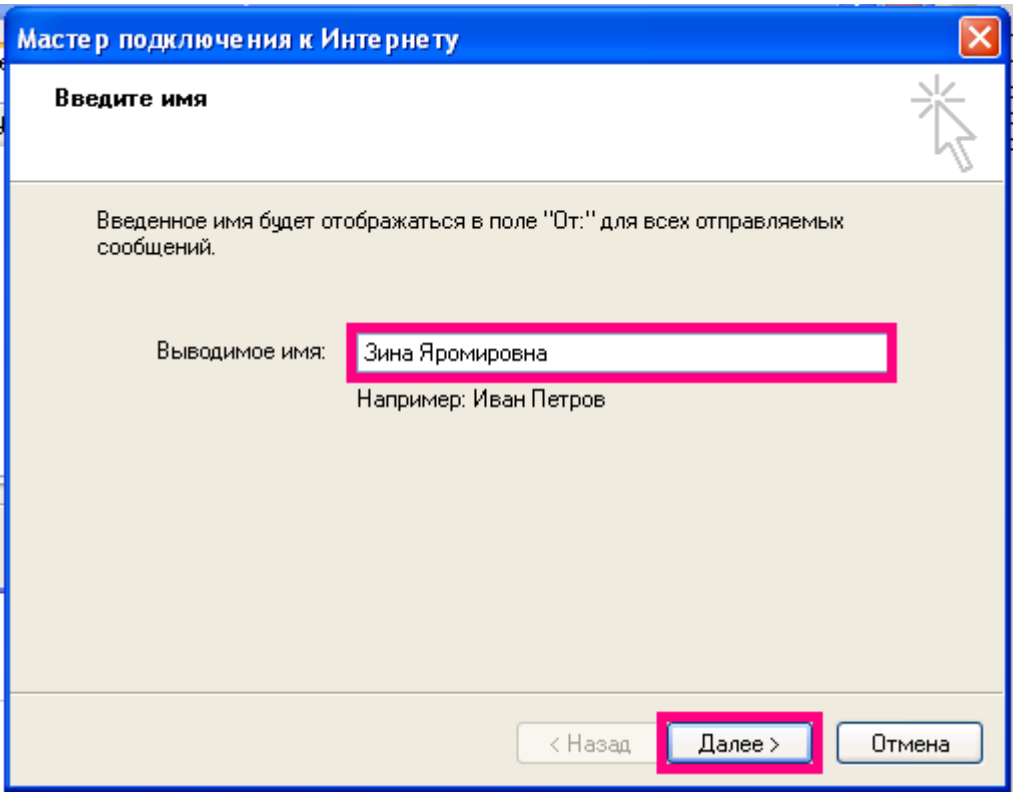

4. В следующем окне указать адрес электронной почты - <**имя Вашего почтового ящика>**. Например, как показано в следующем слайде:

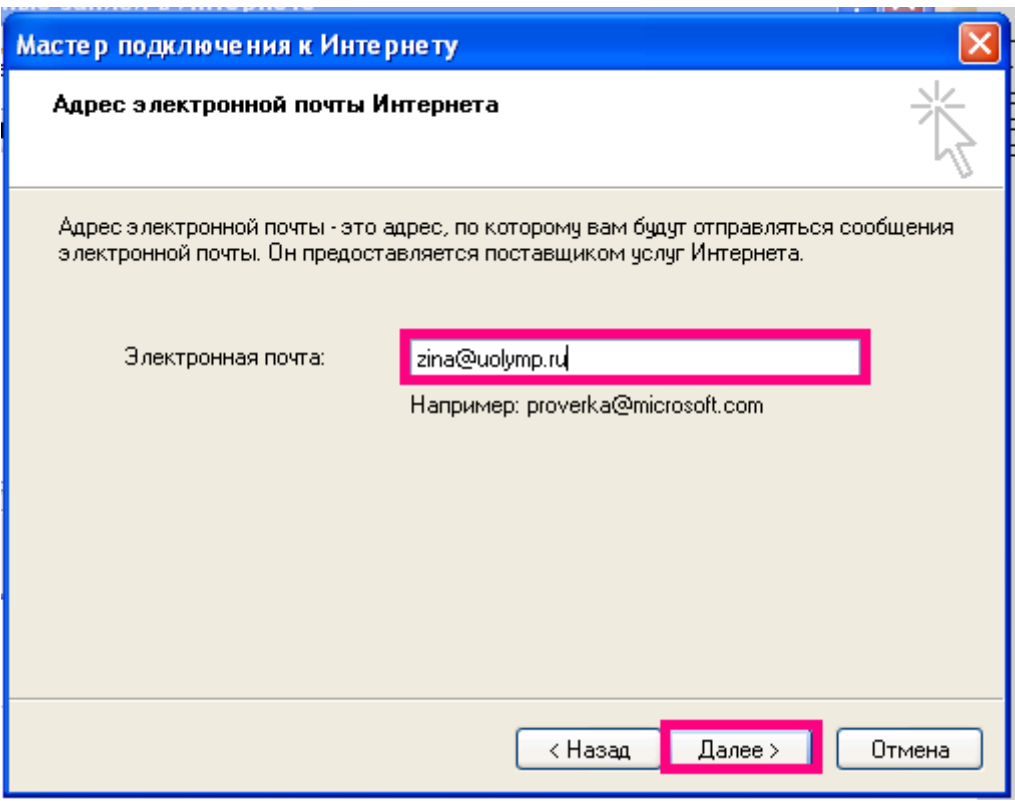

## Затем нажать кнопку «**Далее >**»

- 5. В следующем окне «**Серверы электронной почты»** указать протокол и имя сервера:
	- Сервер входящих сообщений: **POP3**
	- Сервер входящих сообщений (POP, IMAP или HTTP): **mbox.ural.rt.ru**

Сервер исходящих сообщений (SMTP): **mbox.ural.rt.ru**

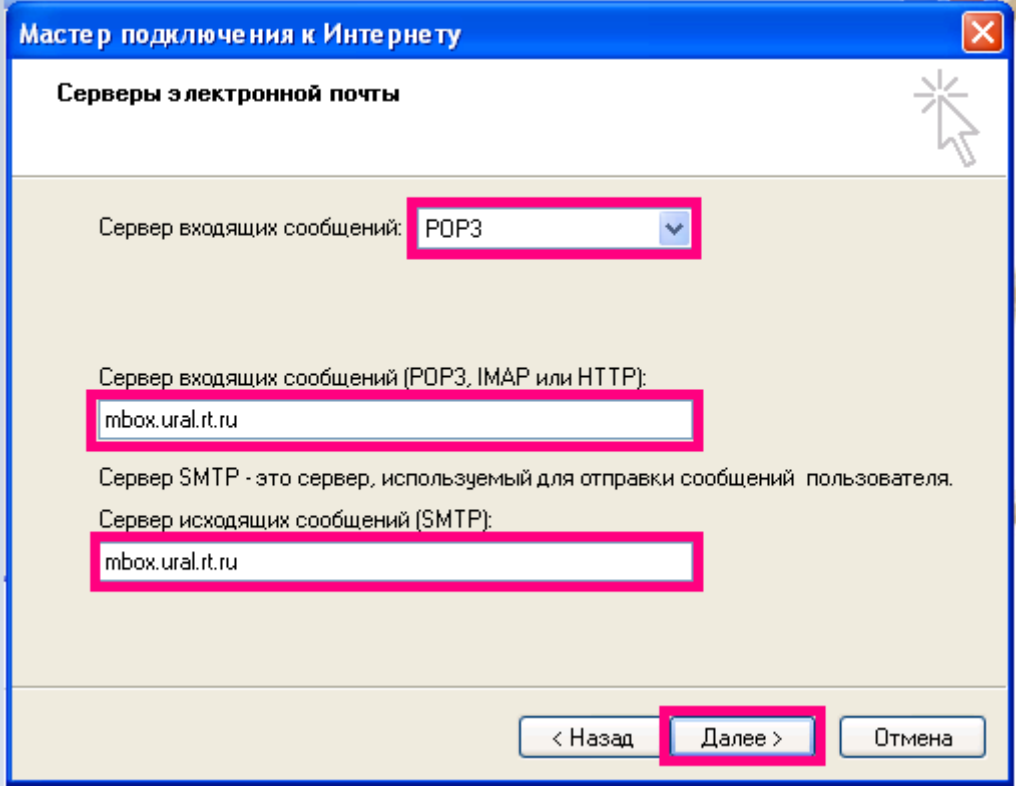

После ввода данных нажать кнопку «**Далее >**»

6. В окне **Вход в почту Интернета**, в поле **Учётная запись** надо указать полное имя **Вашего почтового ящика** и действующий пароль от Вашего почтового ящика в формате *obraz@name.ru*.

**Обратите внимание:** В параметре «**Использовать безопасную проверку пароля (SPA)**» галочки не должно быть!

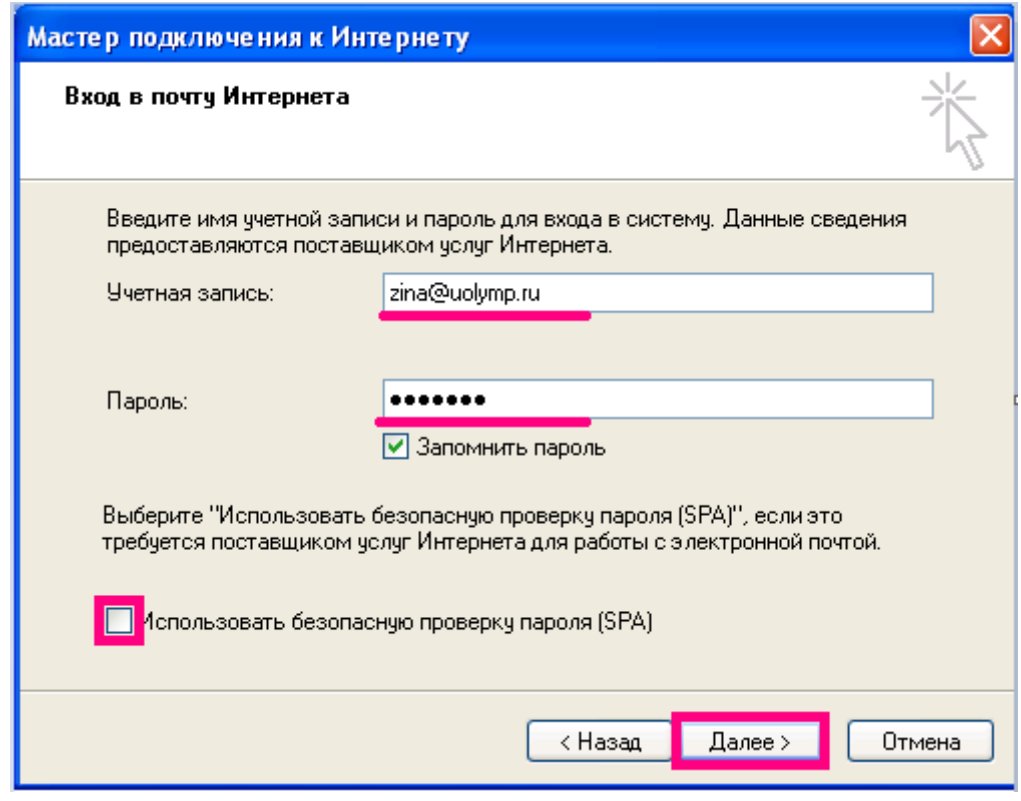

Нажать кнопку «**Далее >**».

7. В следующем нажать кнопку «**Готово**»

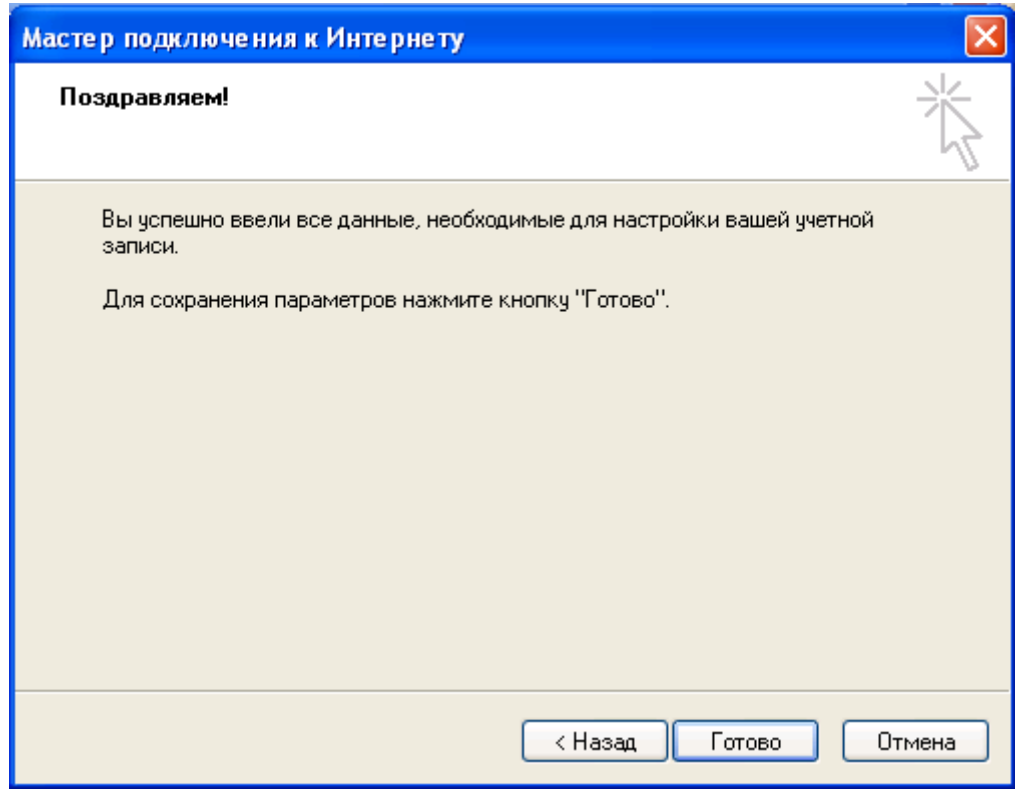

8. В появившемся окне «**Учётные записи в Интернете**» в окне вкладки «**Все**» выбрать «**Учётную запись**» - **mbox.ural.rt.ru** и нажать кнопку «**Свойства**»**:**

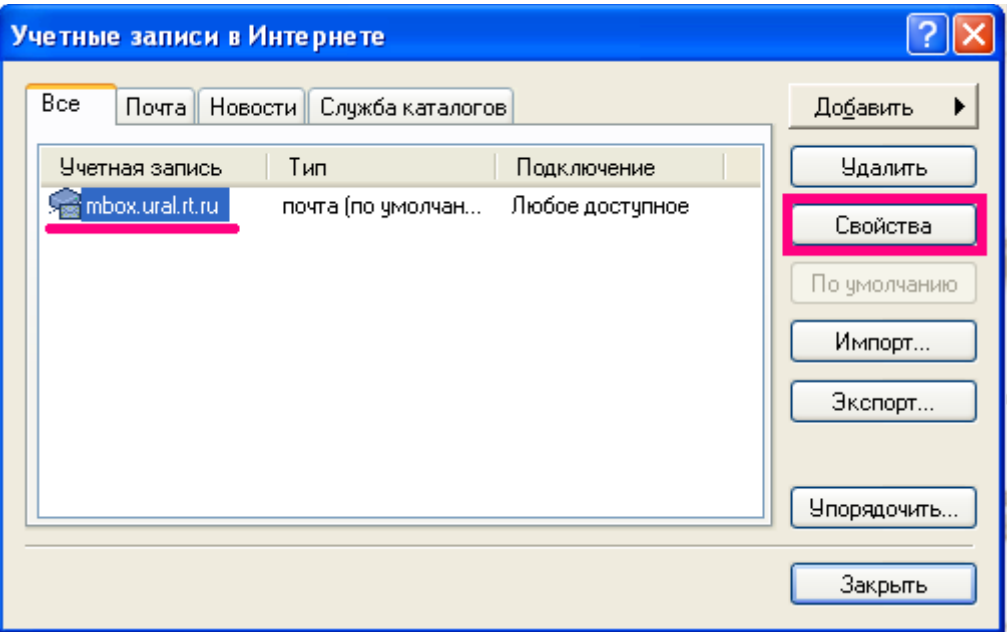

9. В новом окне выбрать вкладку «**Серверы**» и в разделе «**Сервер исходящей почты**» установить галочку в параметре «**Проверка подлинности пользователя**», после этого надо нажать активизировавшуюся кнопку «**Настройка...**»

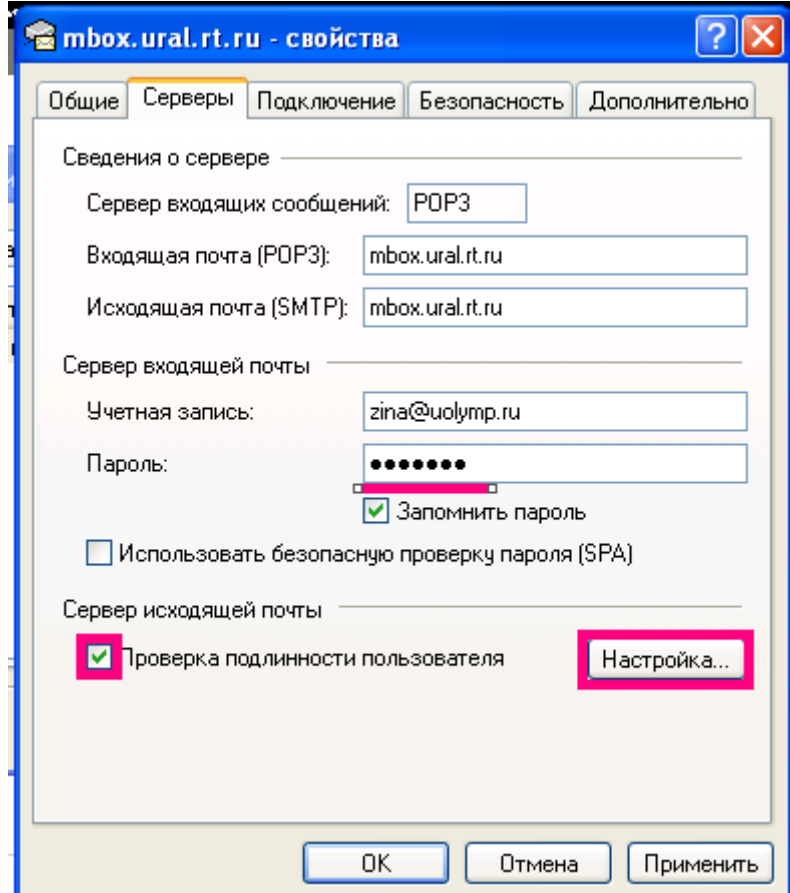

10. В новом окне убедиться, что параметры соответствую следующему слайду:

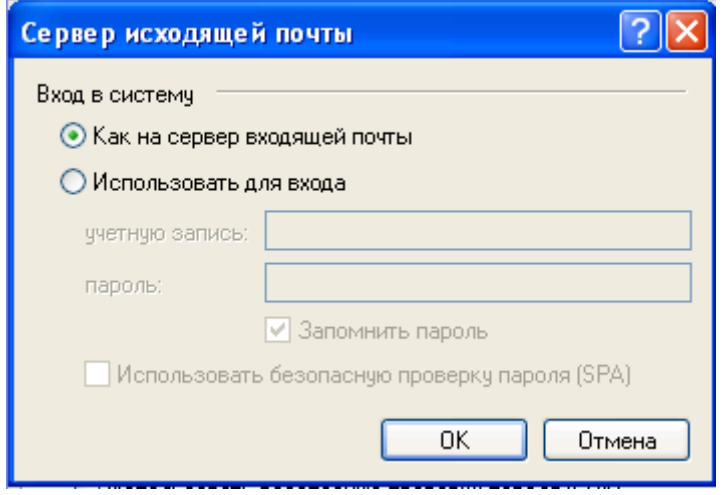

Нажать кнопку «**ОК**».

11. Далее нужно перейти на вкладки «**Подключение**» затем «**Безопасность**» и убедиться, что параметры в них соответствуют слайдам:

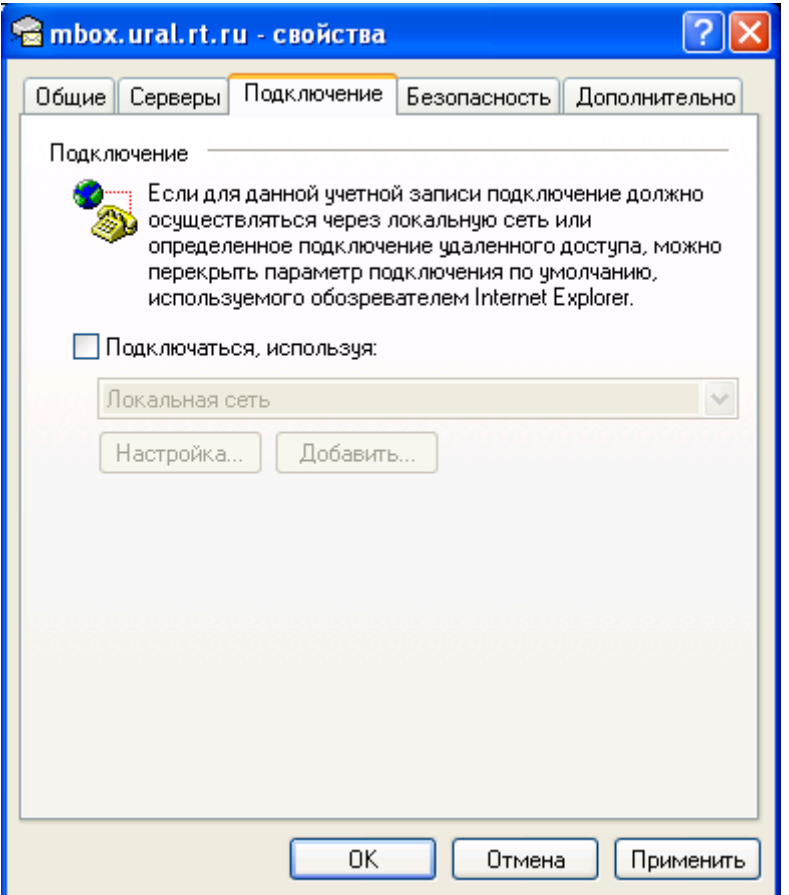

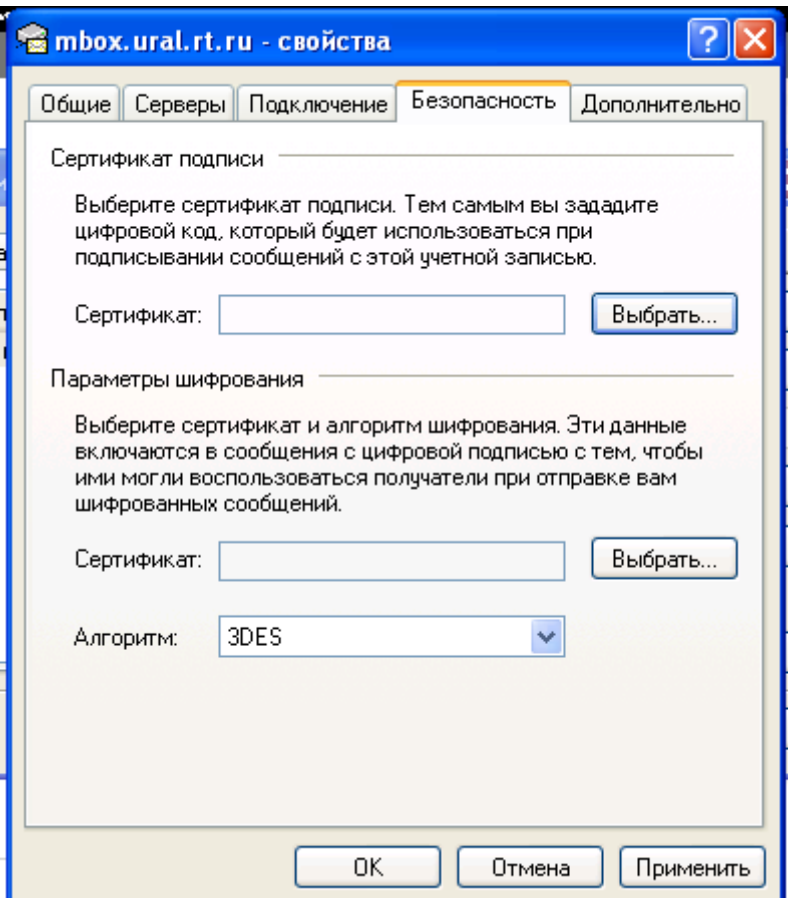

12. Далее на вкладке «**Дополнительно**» нужно в разделе «**Номера портов сервера**» установить галочки в параметрах: «**Подключаться через безопасное соединение (SSL)**» в подразделах «**Исходящая почты (SMTP)**» и «**Входящая почта (POP3)**».

**Обратите внимание:** В разделе «**Доставка**» для параметра «**Оставлять копии сообщений на сервере**» галочки не должно быть! В ином случае может быть превышен размер выделенного лимита для почтового ящика.

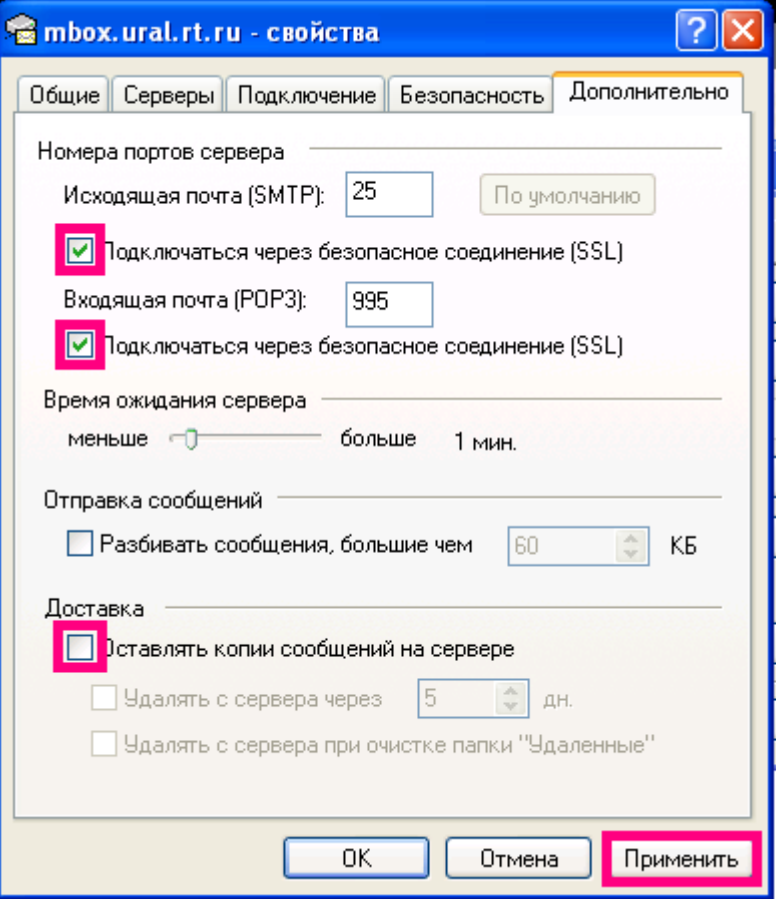

Далее нажать кнопки «**Применить**» затем «**ОК**»

**Внимание!** Отслеживать заполнение почтового ящика можно в web-интерфейсе почтового сервера [\(https://wm.ural.rt.ru\)](https://wm.ural.rt.ru/):

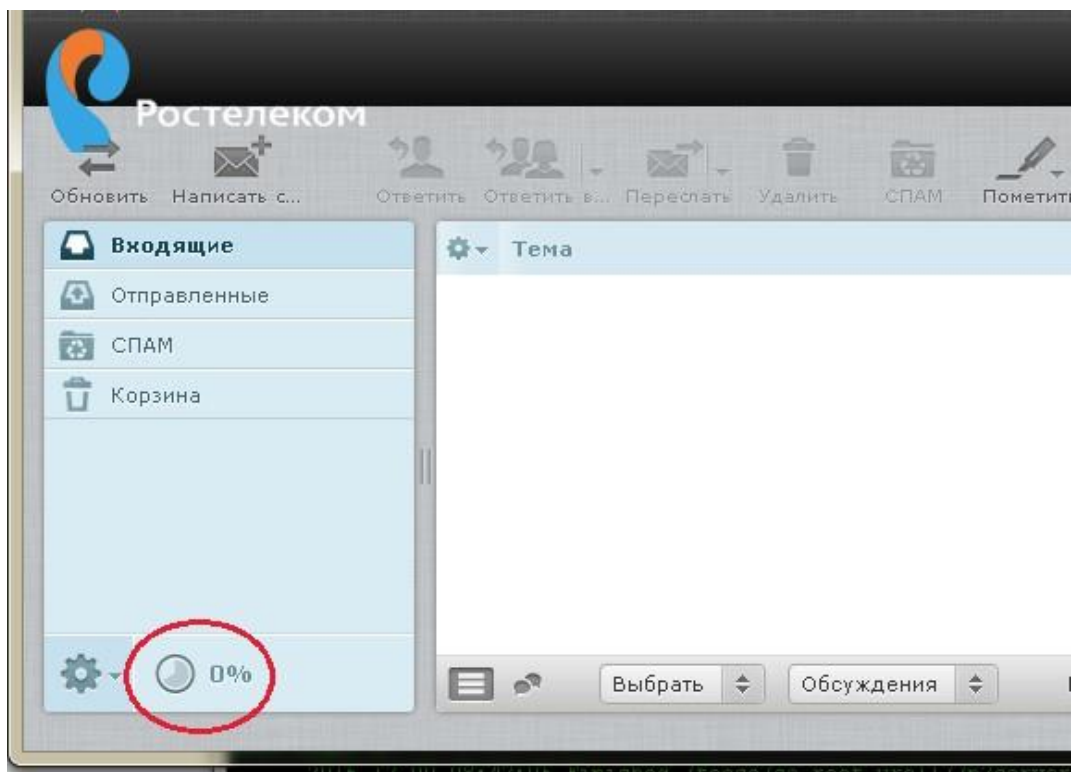

Настройка почтовой программы завершена.

После успешной проверки получения и отправки сообщений, настоятельно рекомендуется сменить пароль. Уберечь от использования Вашего почтового ящика третьими лицами поможет сложный пароль и установленное на компьютере антивирусное ПО. Провести смену можно в web интерфейсе [\(https://wm.ural.rt.ru\)](https://wm.ural.rt.ru/). В меню надо выбрать «**Настройки**»**,** затем «**Пароль**».

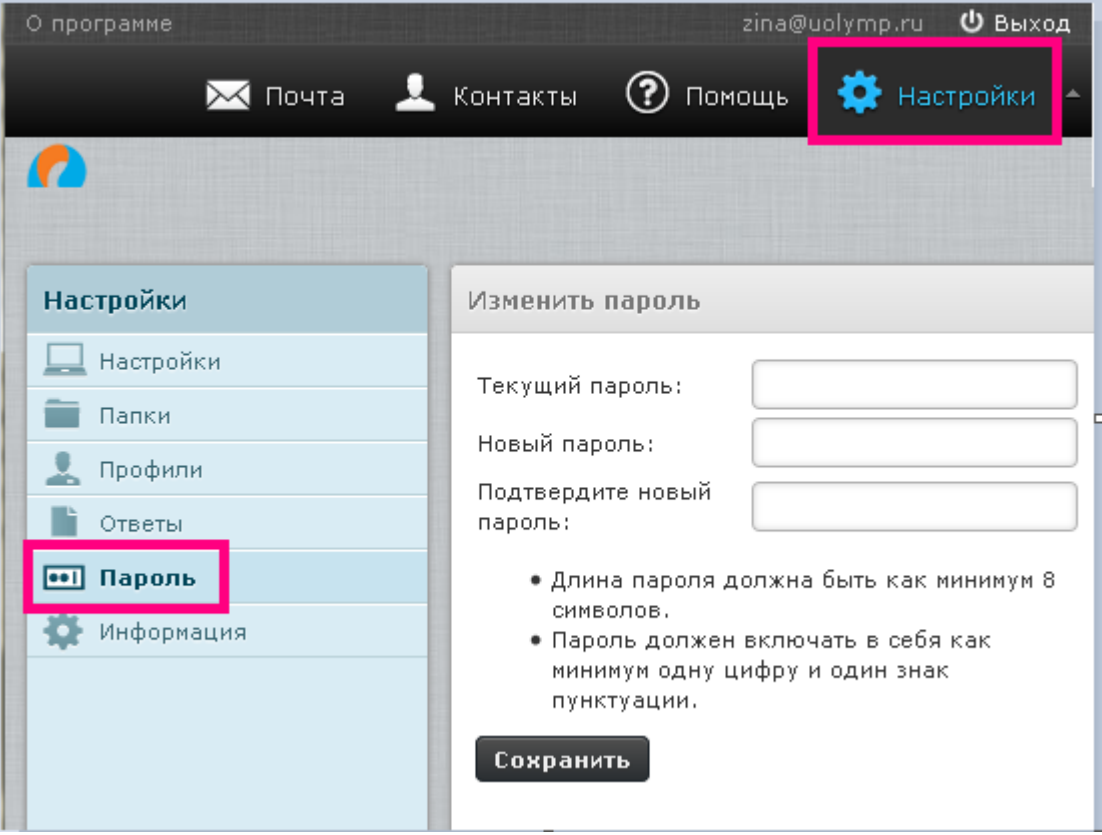

**По нерешённым вопросам настройки почтовой программы обратитесь в службу технической поддержки по тел.: 8-800-100-0-800**